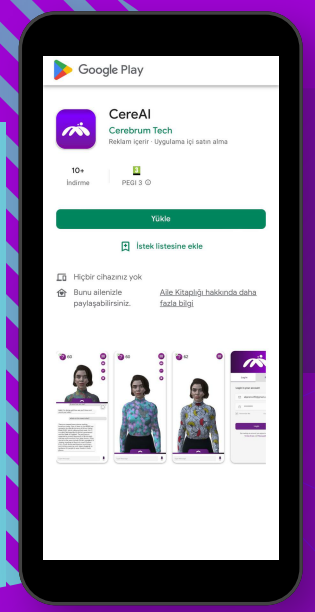

## **Downloading the App and Getting Started**

To install Cere on your smartphone or tablet, visit the Google Play Store or App Store and download the app for free. After downloading the application, you can begin using it.

c

## **Login and Registration**

If you have previously created a CereMeet account, you can use Cere by logging in with your previous information. If you don't have an account yet, you can create one in just a few steps. After completing your registration and having it verified, you can start using Cere and receive customized recommendations.

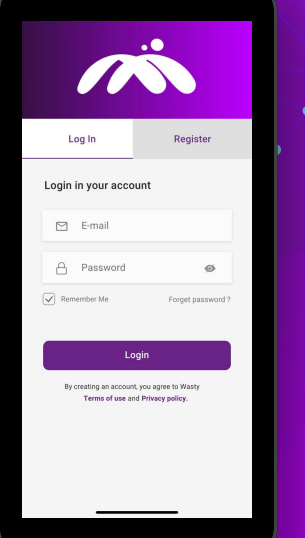

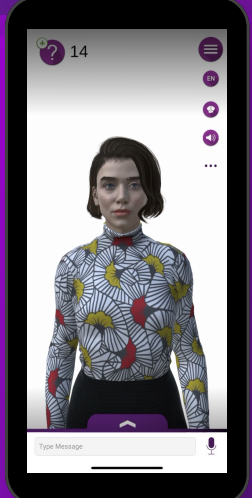

## **Features**

On the main screen of Cere, you will find a user-friendly and intuitive interface, allowing for effortless navigation and easy access to various features. Experience Cere's customizable shortcuts on the home screen, customizable shortcuts on the nome screen,<br>which enable you to quickly access frequently<br>used functions. Additionally, take advantage of<br>the innovative "email this to me" command for seamless sharing of specific conversation parts through email, as well as the copy and paste feature that allows for more effective communication of complex or lengthy questions, resulting in faster and more accurate responses. Manage the app's settings and<br>preferences to tailor Cere exactly to your needs and usage habits.

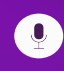

**Asking Questions With Voice Chat:** Press and hold the microphone icon to ask your questions verbally.

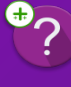

**Question Count**: Keep track of your question limit to manage your information and entertainment-packed experience in the best possible way.

**Language Change:** Personalize your experience by changing Cere's language and ask questions in your desired language.

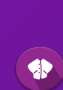

EN

**Outfit Change:** Customize the appearance of your guide in a fun way by changing Cere's style.

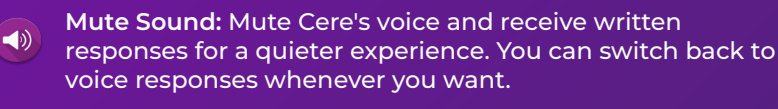

**Settings:** By clicking the settings icon, you can access Cere's general settings and your preferences.

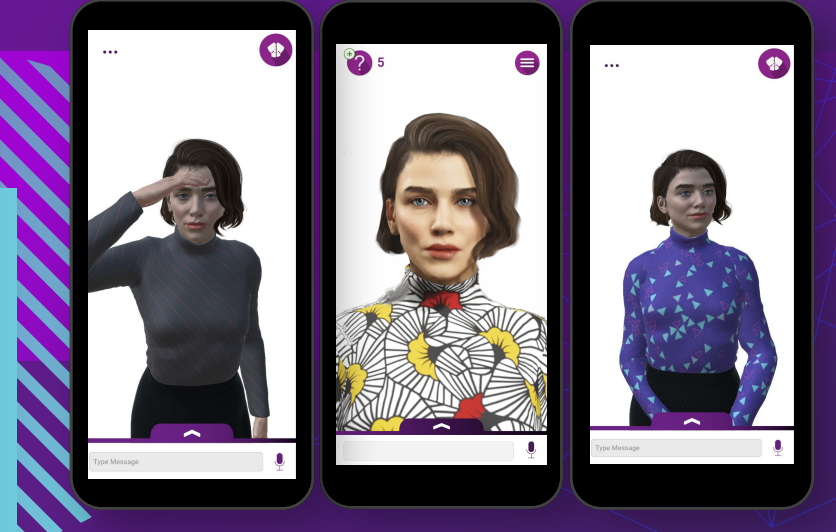

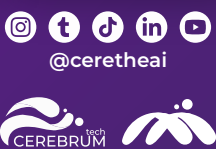

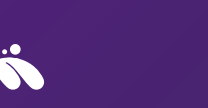

 $\bullet$